# 快速参考

# 了解打印机

# 使用打印机控制面板

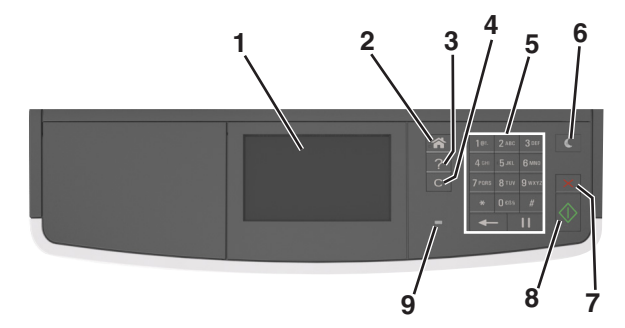

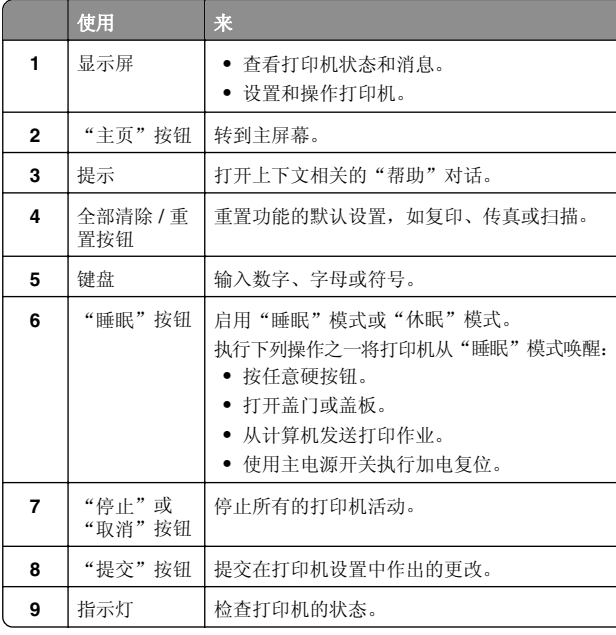

# 理解主屏幕

当打印机电源打开时,显示屏显示被称为主屏幕的基本屏幕。使 用主屏幕按钮和图标来初始化复印、传真或扫描等操作;打开菜单屏幕;或响应消息。

注意:您的主屏幕可能根据您的主屏幕定制设置、管理设置和活动的嵌入式解决方案而有所变化。

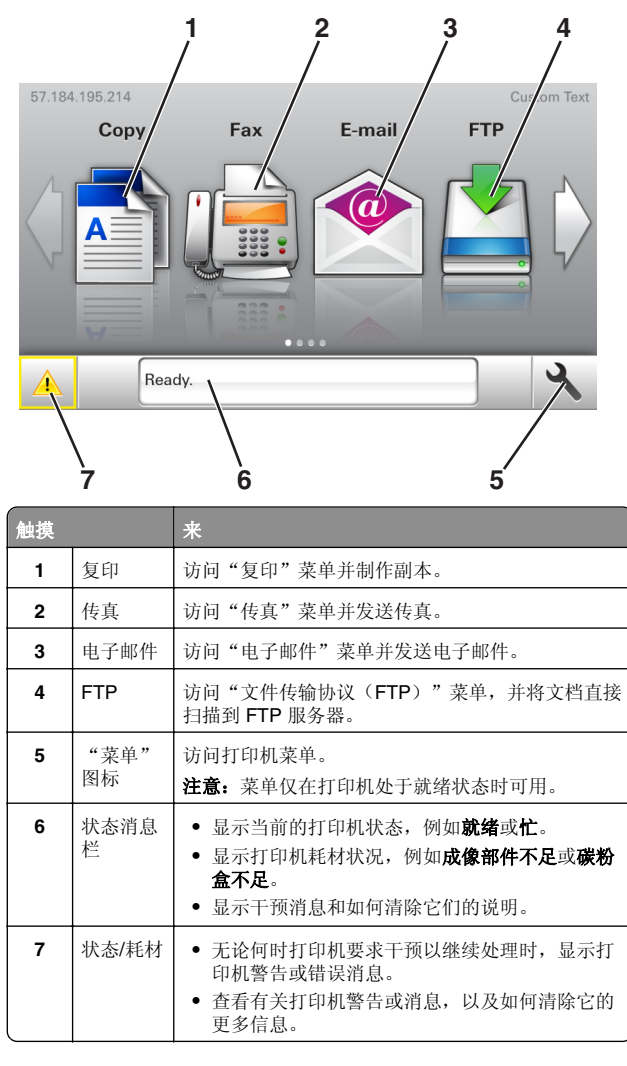

这也可能出现在主屏幕上:

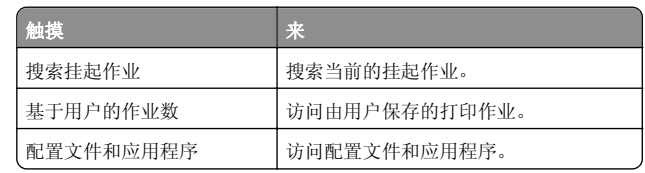

## 特性

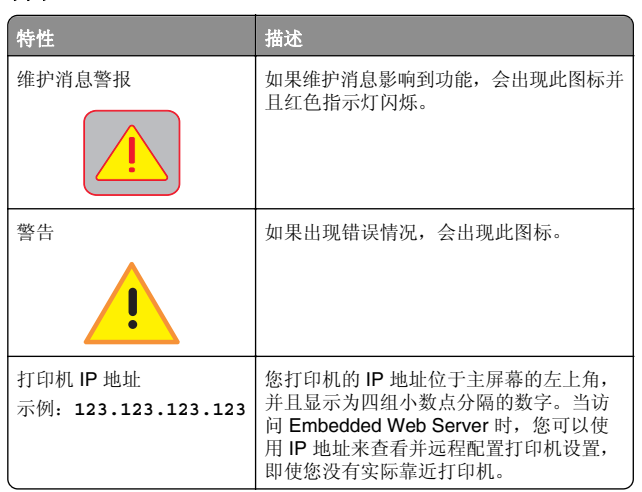

# 使用触摸屏按钮

注意: 您的主屏幕可能根据您的主屏幕定制设置、管理设置和活 动的嵌入式解决方案而有所变化。

<span id="page-1-0"></span>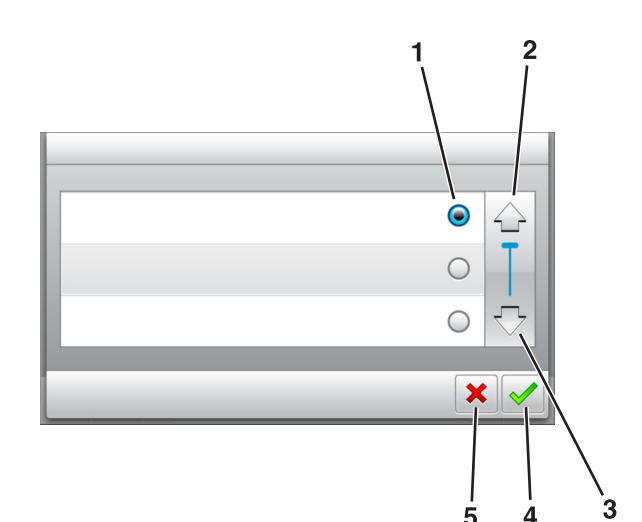

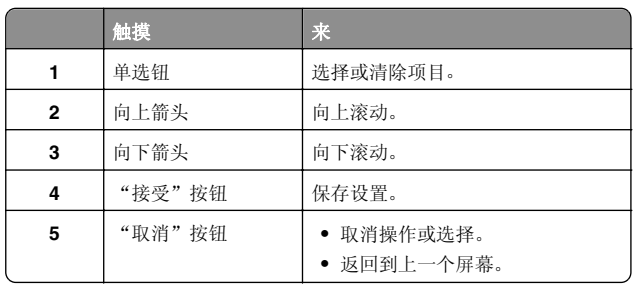

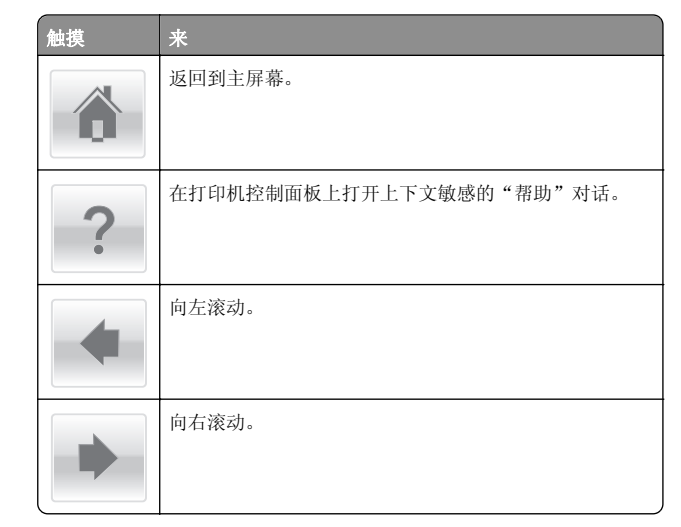

# 设置和使用主屏幕应用程序

# 查找打印机的 **IP** 地址

注意:确认您的打印机连接到网络或打印服务器上。

- 您可以查找打印机的 IP 地址:
- **•** 从打印机主屏幕的左上角。
- **•** 从"网络/端口"菜单中的 TCP/IP 部分。
- **•** 通过打印网络设置页或菜单设置页,然后查找 TCP/IP 部分。

注意:IP 地址显示为用小数点分隔的四组数字,例如123.123.123.123。

# 查找计算机的 **IP** 地址

## 对于 **Windows** 用户

**1** 在"运行"对话框中,键入 **cmd** 来打开命令提示符。

**2** 键入 **ipconfig**,然后查找 IP 地址。

# 对于 **Macintosh** 用户

- 1 从 Apple 菜单中的"系统预置",选择网络。
- 2 选择连接类型, 然后单击**高级 >TCP/IP**。

**3** 查找 IP 地址。

# 访问 **Embedded Web Server**

Embedded Web Server 是打印机 Web 页,让您即使没有实际在 打印机近旁时也能查看和远程配置打印机设置。

- **1** 获取打印机 IP 地址:
	- **•** 从打印机控制面板主屏幕
	- **•** 从"网络/端口"菜单中的 TCP/IP 部分
	- **•** 通过打印网络设置页或菜单设置页,然后查找 TCP/IP 部分

注意:IP 地址显示为四组由小数点分隔的数字,例如**123.123.123.123**。

- 2 打开 Web 浏览器,然后在地址字段中键入打印机 IP 地址。
- **3** 按 **Enter**(回车键)。

注意:如果您正在使用代理服务器,请临时禁用它以便正确加载 Web 页。

# 定制主屏幕

1 打开 Web 浏览器, 然后在地址字段中键入打印机 IP 地址。

注意:在打印机主屏幕上查看打印机 IP 地址。IP 地址显示 为用小数点分隔的四组数字,例如 123.123.123.123。

- **2** 请执行下列操作中的一项或多项:
	- **•** 显示或隐藏基本打印机功能的图标。
	- **a** 单击设置 <sup>&</sup>gt;常规设置 <sup>&</sup>gt;主屏幕定制。
	- **b** 选择复选框来指定哪些图标出现在主屏幕上。

注意: 如果您清除某个图标旁边的复选框,该图标 将不会出现在主屏幕上。

- **c** 单击提交。
- **•** 为应用程序定制图标。如需更多信息,请参阅第2 页"查找有关主屏幕应用程序的信息",或者参阅随应用程 序附带的文档。

# 激活主屏幕应用程序

# 查找有关主屏幕应用程序的信息

您的打印机在出厂时预安装了主屏幕应用程序。您在能够使用这些应用程序之前,您必须先使用 Embedded Web Server 激活并 设置这些应用程序。如需有关访问 Embedded Web Server 的更 多信息,请参阅第2页"访问 Embedded Web Server"。

如需有关配置和使用主屏幕应用程序的详细信息,请与您购买打 印机处的销售商联系。

# 设置"表单与收藏夹"

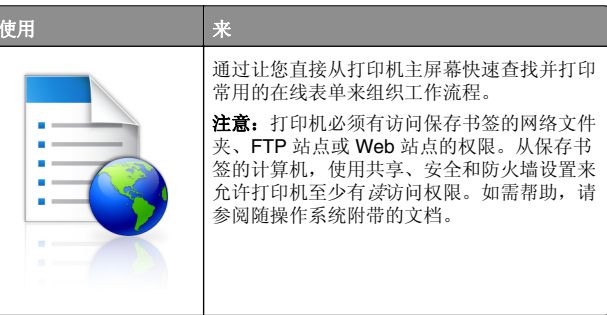

1 打开 Web 浏览器,然后在地址字段中键入打印机 IP 地址。

注意: 在打印机主屏幕上查看打印机 IP 地址。IP 地址显示 为用小数点分隔的四组数字,例如 123.123.123.123。

#### <span id="page-2-0"></span>**2** 单击设置 <sup>&</sup>gt;应用程序 <sup>&</sup>gt;应用程序管理 <sup>&</sup>gt;表单与收藏夹。

#### 3 单击**添加**,然后定制设置。

### 注意:

- **•** 查看每个字段旁边的鼠标悬停帮助以获得设置的描述。
- **•** 要确认书签的位置设置是否正确,请键入书签所在的主 计算机的正确 IP 地址。如需有关获取主计算机的 IP 地址的更多信息,请参阅第2[页"查找计算机的](#page-1-0) IP 地 [址"](#page-1-0)。
- **•** 确认打印机有访问书签所在的文件夹的权限。

#### **4** 单击应用。

要使用应用程序,请在打印机主屏幕上触摸表单与收藏夹,然后 导览表单类别,或基于表单号码、名称或描述搜索表单。

## 设置"身份证复印"

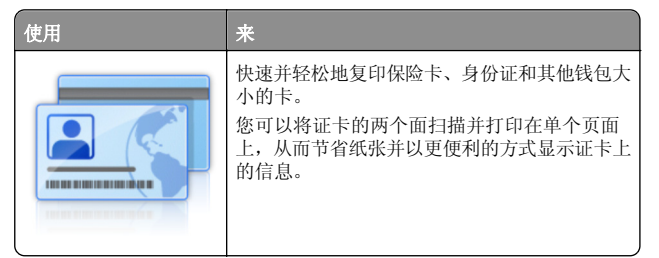

1 打开 Web 浏览器, 然后在地址字段中键入打印机 IP 地址。

注意:在打印机主屏幕上查看打印机 IP 地址。IP 地址显示为用小数点分隔的四组数字,例如 123.123.123.123。

#### **2** 单击设置 <sup>&</sup>gt;应用程序 <sup>&</sup>gt;应用程序管理 <sup>&</sup>gt;身份证复印。

- **3** 如果需要,请更改默认的扫描选项。
	- **•** 默认进纸匣—选择要用于打印扫描图像的默认进纸匣。
	- **•** 默认份数—指定在使用应用程序时应该自动打印的副本份数。
	- **•** 默认对比度设置—指定设置,在打印已扫描证卡的副本时增加或减少对比度水平。如果您希望打印机自动调整对比度, 请选择**最适合内容**。
	- **•** 默认缩放设置—设置打印时已扫描证卡的尺寸。默认设置为 100%(全尺寸)。
	- **•** 分辨率设置—调整已扫描证卡的质量。

### 注意:

- **–** 当扫描一个证卡时,确认扫描分辨率对于彩色不超过200 dpi,对于黑白不超过 400 dpi。
- **–** 当扫描多个证卡时,确认扫描分辨率对于彩色不超过150 dpi,对于黑白不超过 300 dpi。

**•** 打印边框—选择复选框来打印扫描图像和它周围的边框。

#### **4** 单击应用。

要使用应用程序,请在打印机主屏幕上触摸身份证复印,然后按 照说明进行操作。

# 使用"我的快捷方式"

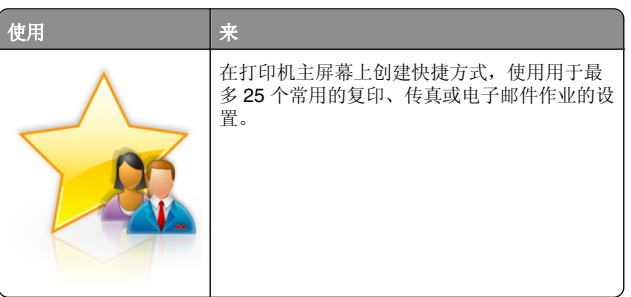

要使用应用程序, 请触摸我的快捷方式, 然后按照打印机显示屏 上的说明进行操作。

## 设置"多目标扫描方案"

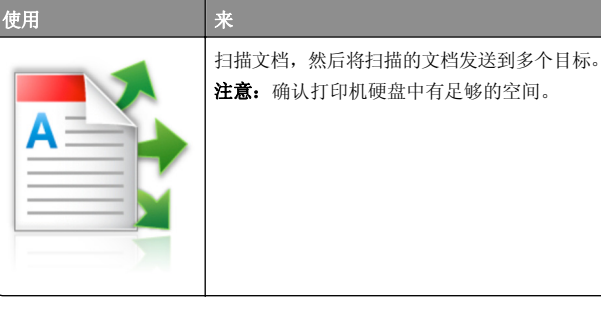

- 1 打开 Web 浏览器,然后在地址字段中键入打印机 IP 地址。
	- 注意:在打印机主屏幕上查看打印机 IP 地址。打印机 IP 地址显示为用小数点分隔的四组数字,例如123.123.123.123。

#### **2** 单击设置 <sup>&</sup>gt;应用程序 <sup>&</sup>gt;应用程序管理 <sup>&</sup>gt;多目标扫描方案。

**3** 从"配置文件"部分,单击添加,然后定制设置。

### 注意:

- **•** 查看每个字段旁边的鼠标悬停帮助以获得设置的描述。
- **•** 如果您选择 **FTP** 或共享文件夹作为目标,请确认目标的 位置设置是正确的。键入指定目标所在主计算机的正确

IP 地址。如需有关获取主计算机的 IP 地址的更多信息,请参阅第2[页"查找计算机的](#page-1-0) IP 地址"。

#### **4** 单击应用。

要使用应用程序,请在打印机主屏幕上触摸多目标扫描方案,然 后按照打印机显示屏上的说明进行操作。

# 设置"扫描到网络"

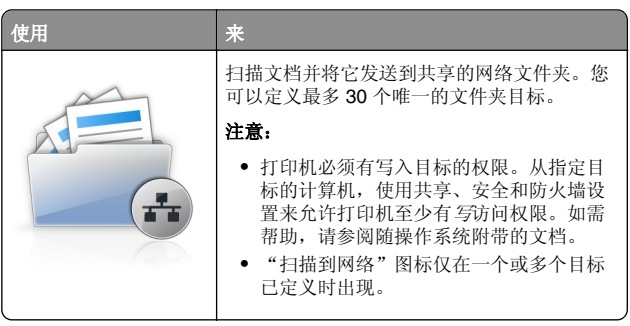

1 打开 Web 浏览器, 然后在地址字段中键入打印机 IP 地址。

注意:在打印机主屏幕上查看打印机 IP 地址。IP 地址显示为用小数点分隔的四组数字,例如 123.123.123.123。

- **2** 请执行下面的任一操作:
	- **•** 单击设置"扫描到网络" <sup>&</sup>gt;单击此处。
	- **•** 单击设置 <sup>&</sup>gt;应用程序 <sup>&</sup>gt;应用程序管理 <sup>&</sup>gt;扫描到网络。
- **3** 指定目标,然后定制设置。

#### 注意:

- **•** 查看一些字段旁边的鼠标悬停帮助以获得该设置的描述。
- **•** 要确认目标的位置设置是否正确,请键入指定目标所在 主计算机的正确 IP 地址。如需有关获取主计算机的 IP 地址的更多信息,请参阅第2[页"查找计算机的](#page-1-0) IP 地 [址"](#page-1-0)。
- **•** 确认打印机有访问指定目标所在的文件夹的权限。
- **4** 单击应用。

要使用应用程序,请在打印机主屏幕上触摸扫描到网络,然后按 照打印机显示屏上的说明进行操作。

# 设置"远程操作而板"

此应用程序让您能够与打印机控制面板互动,即使您实际上没有 在网络打印机附近。从您的计算机,您可以查看打印机状态、释放挂起的打印作业、创建书签,以及执行其他打印相关任务。

<span id="page-3-0"></span>1 打开 Web 浏览器,然后在地址字段中键入打印机 IP 地址。

注意:在打印机主屏幕上查看打印机 IP 地址。IP 地址显示为用小数点分隔的四组数字,例如 123.123.123.123。

**2** 单击设置 <sup>&</sup>gt;远程操作面板设置。

**3** 选择启用复选框,然后定制设置。

**4** 单击提交。

要使用应用程序,请单击远程操作面板 <sup>&</sup>gt;启动 **VNC Applet**。

# 导出和导入配置

您可以将配置设置导出到文本文件中,然后导入文件来将设置应用于其他打印机。

1 打开 Web 浏览器, 然后在地址字段中键入打印机 IP 地址。

注意: 在打印机主屏幕上查看 IP 地址。IP 地址显示为用小 数点分隔的四组数字,例如 123.123.123.123。

**2** 为一个或多个应用程序导出或导入配置文件。

## 对于一个应用程序

- **a** 导览至:设置 >应用程序 >应用程序管理 > 选择一个应用程序 > 配置
- **b** 导出或导入配置文件。

### 注意:

- **•** 如果出现 **JVM** 内存不足错误,请重复导出过程,直 到配置文件被保存。
- **•** 如果发生超时并出现空白屏幕,请刷新 Web 浏览器,然后单击应用。

## 对于多个应用程序

### **a** 单击设置 <sup>&</sup>gt;导入**/**导出。

**b** 导出或导入配置文件。

注意:当导入配置文件时,请单击提交来完成过程。

# 加载纸张和特殊介质

# 设置纸张尺寸和类型

从主屏幕,导览至:

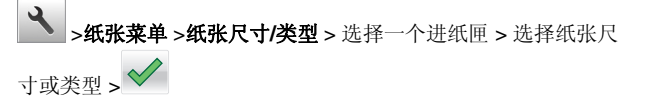

# 配置 **Universal** 纸张设置

Universal 纸张尺寸是用户定义的设置,让您使用没有在打印机菜 单中预先设置的纸张尺寸进行打印。

## 注意:

- **•** 支持的最小 Universal 尺寸为 76.2 x 76.2 毫米(3 x 3 英寸)。
- **•** 支持的最大 Universal 尺寸为 215.9 x 359.92 毫米(8.5 x 14.17 英寸)。
- **1** 从主屏幕,导览至:

>纸张菜单 >Universal 设置 >度量单位 > 洗择度量单  $f(x)$ 

**2** 触摸纵向宽度或纵向高度。

**3** 选择宽度或高度, 然后触摸 ∨ 。

# 加载进纸匣

当心一可能的伤害: 为了减少设备不稳定的风险, 请分别 加载每一个进纸匣。在需要加载之前,保持所有其他的进 纸匣为关闭状态。

**1** 完全拉出进纸匣。

**注意:** 当正在打印作业,或者打印机显示屏上出现忙时,请 勿移除进纸匣。否则可能造成卡纸。

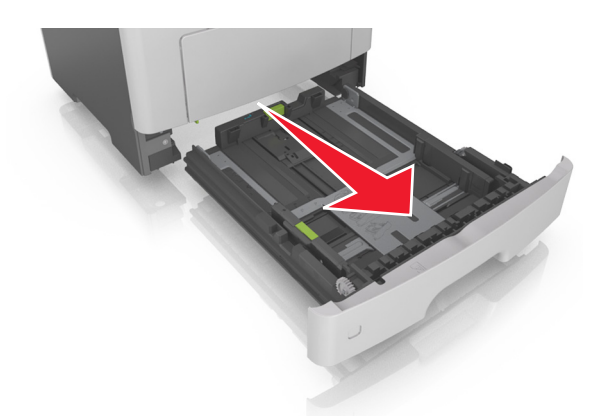

2 压住宽度导片凸柱,然后将它滑动到与您加载的纸张尺寸相符 的正确位置上。

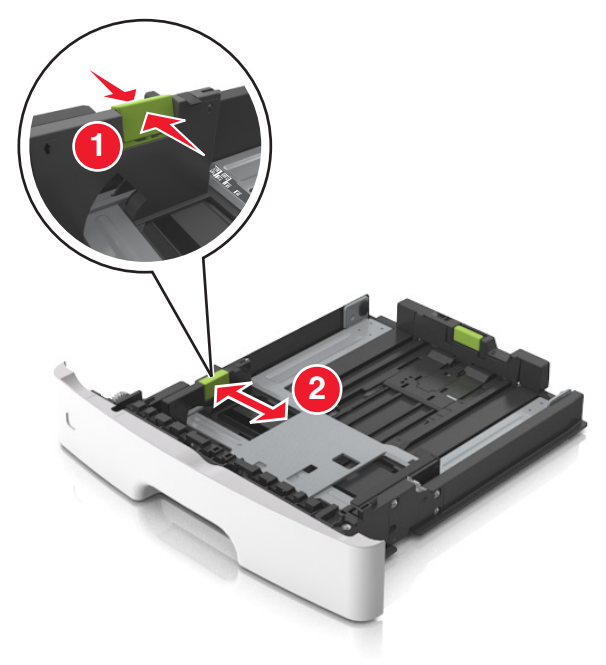

**3** 压住长度导片凸柱,然后将它滑动到与您加载的纸张尺寸相符 的正确位置上。

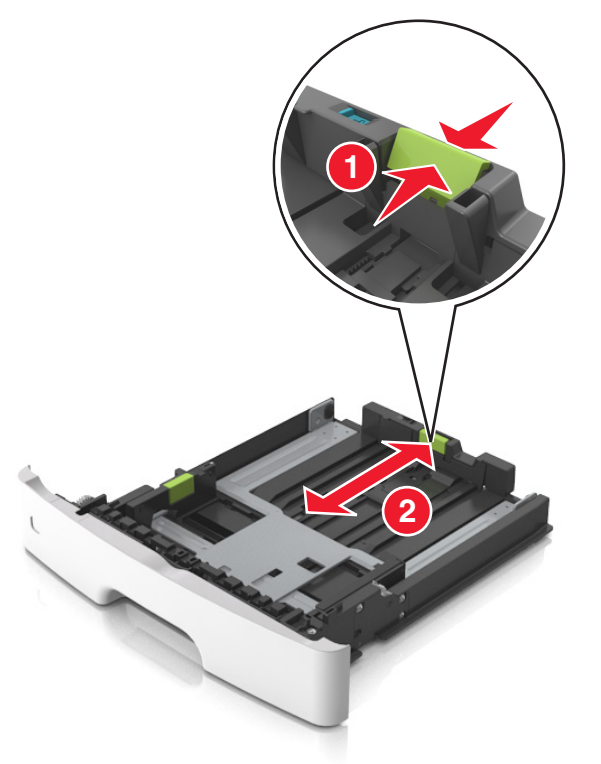

### 注意:

- **•** 对于一些像 letter、legal 和 A4 这样的纸张尺寸,压住长 度导片凸柱并将它向后滑动到可以容纳它们长度的位 置。
- **•** 当加载 legal 尺寸纸张时,长度导片延长超过基座,使得 纸张会接触到灰尘。为保护纸张免受灰尘,您可以单独 购买防尘盖板。如需更多信息,请与客户支持联系。
- **•** 如果您在标准进纸匣中加载 A6 尺寸纸张,请压住长度导 片凸柱并将它向进纸匣中心滑动, 直到 A6 尺寸的位置。
- **•** 确认宽度和长度导片与进纸匣底部的纸张尺寸指示器对齐。

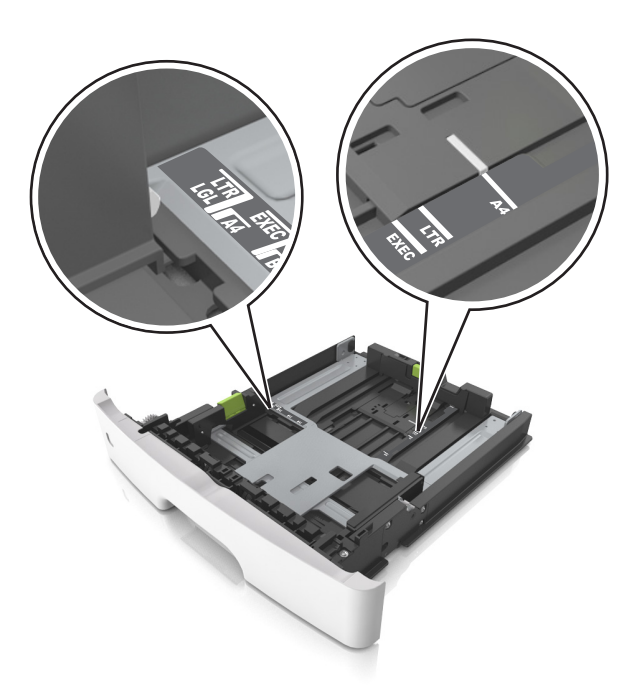

**4** 前后弯曲纸张,使它们松散,然后将它们扇形展开。不要折叠 或弄皱纸张。对齐纸张的边缘。

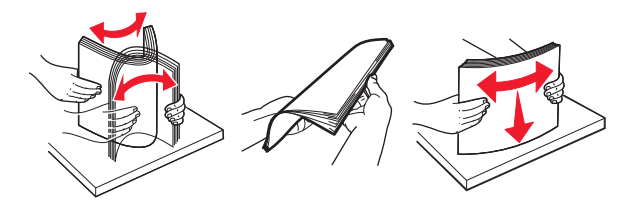

**5** 加载纸张。

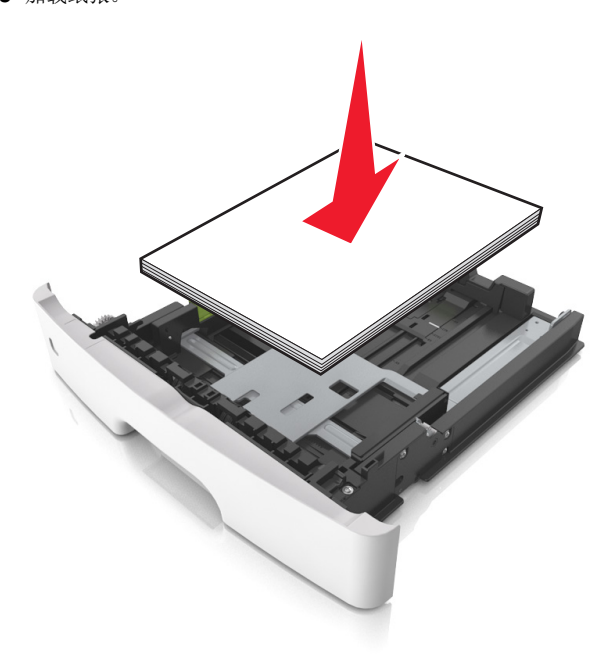

注意:

- **•** 当使用再生纸或预印纸时,将可打印面朝下加载。
- **•** 当加载预打孔的纸张时,将有孔的顶边对着进纸匣的前部。
- **•** 当加载信签时让打印面朝下,并且将页面顶边对着进纸 匣的前部。对于两面打印,当加载信签时让打印面朝上,并且将页面底边对着进纸匣的前部。
- **•** 确认纸张低于位于宽度导片侧面的最大纸张加载指示 线。

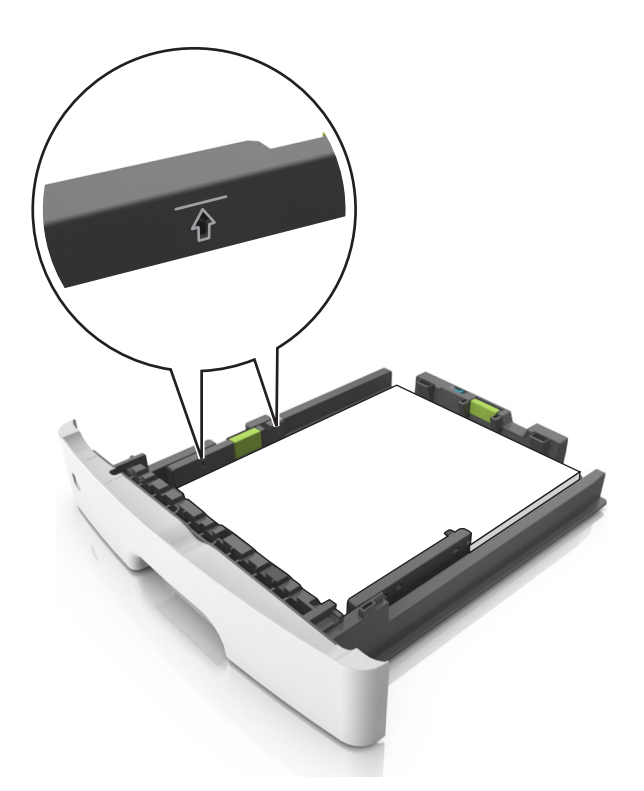

**6** 插入进纸匣。

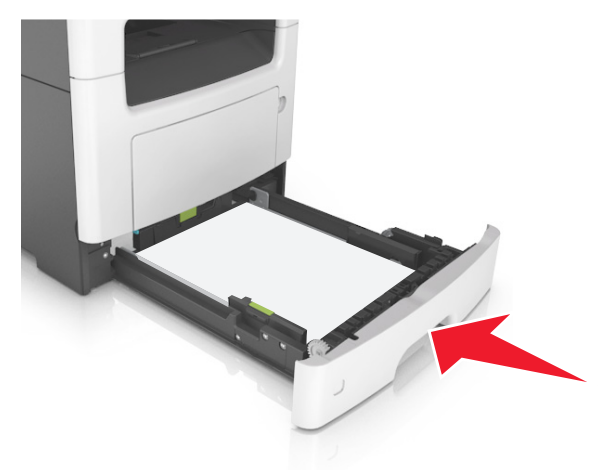

**7** 从打印机控制面板,在"纸张"菜单中设置纸张尺寸和纸张类 型以匹配进纸匣中加载的纸张。

注意: 设置正确的纸张尺寸和类型以避免卡纸和打印质量问 题。

# 加载多功能进纸器

当使用不同尺寸和类型的纸张或特殊介质(如卡片纸、透明胶片 和信封)打印时,请使用使用多功能进纸器。您也可以将它用于 信签的单面打印作业。

**1** 打开多功能进纸器。

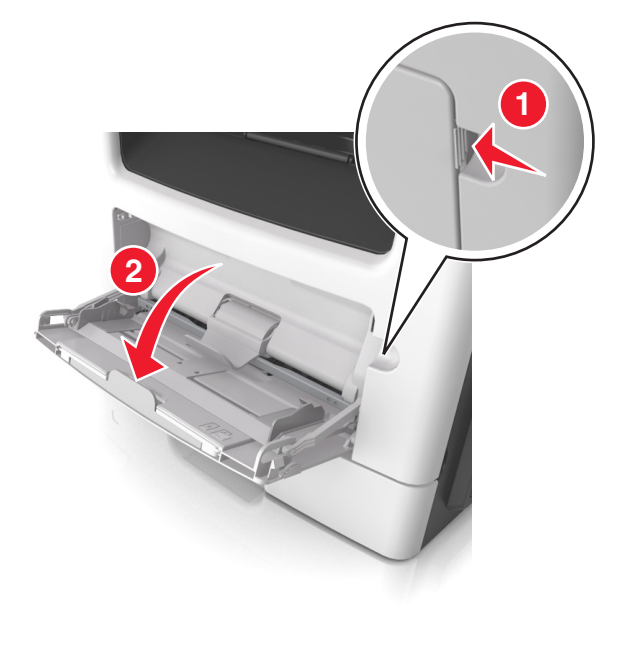

**a** 拉出多功能进纸器扩展板。

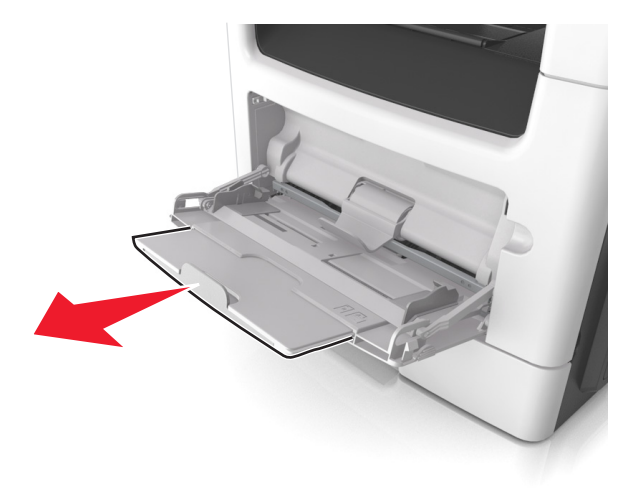

**b** 轻轻地拉扩展板,以使多功能进纸器完全展开。

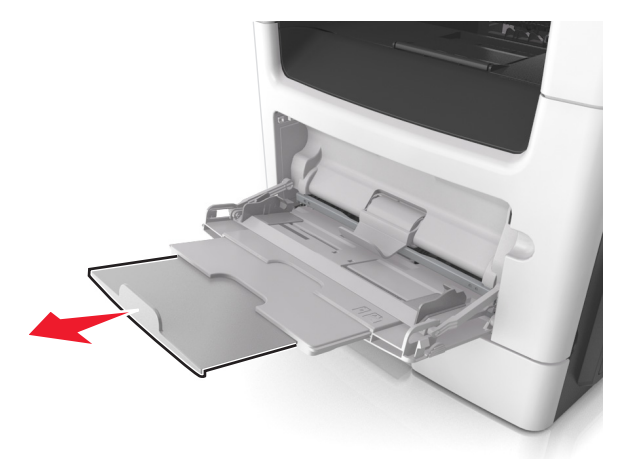

**2** 压住左宽度导片上的凸柱,然后将导片移动到与您加载的纸张相符的位置。

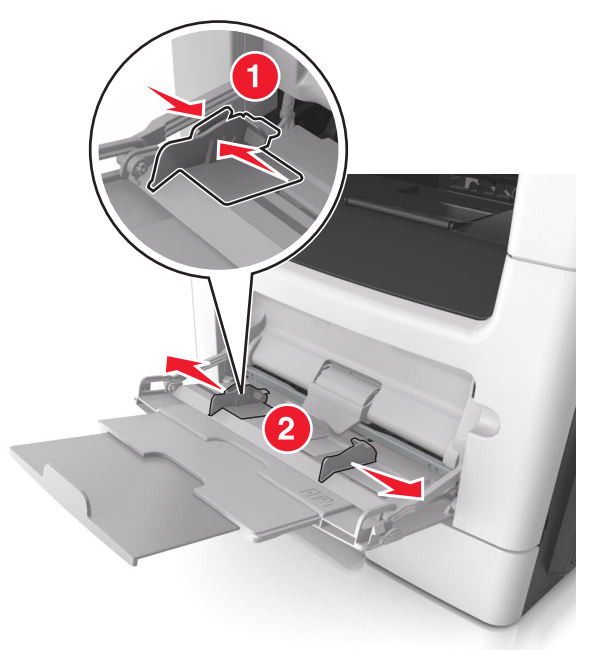

#### **3** 准备要加载的纸张或特殊介质。

**•** 前后弯曲纸张,使它们松散,然后将它们扇形展开。不要 折叠或弄皱纸张。对齐纸张的边缘。

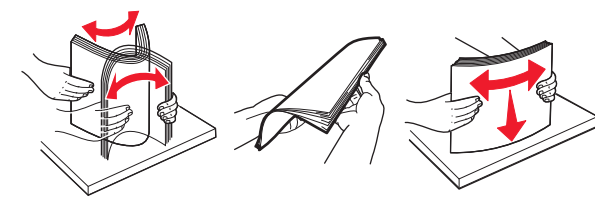

**•** 拿住透明胶片的边缘。前后弯曲透明胶片,使它们松散, 然后将它们扇形展开。对齐透明胶片的边缘。

注意: 避免接触透明胶片的可打印面。小心不要刮伤它 们。

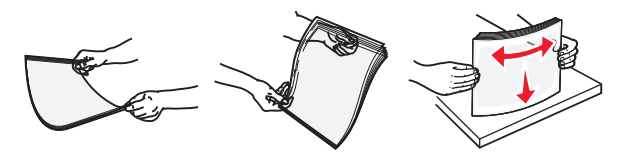

**•** 前后弯曲信封,使它们松散,然后将它们扇形展开。对齐 信封的边缘。

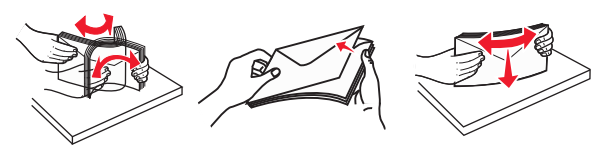

**4** 加载纸张或特殊介质。

#### 注意:

- **•** 不要将纸张或特殊介质强行送入多功能进纸器中。
- **•** 确认纸张或特殊介质低于纸张导片上的最大纸张加载指示线。过量加载可能造成卡纸。

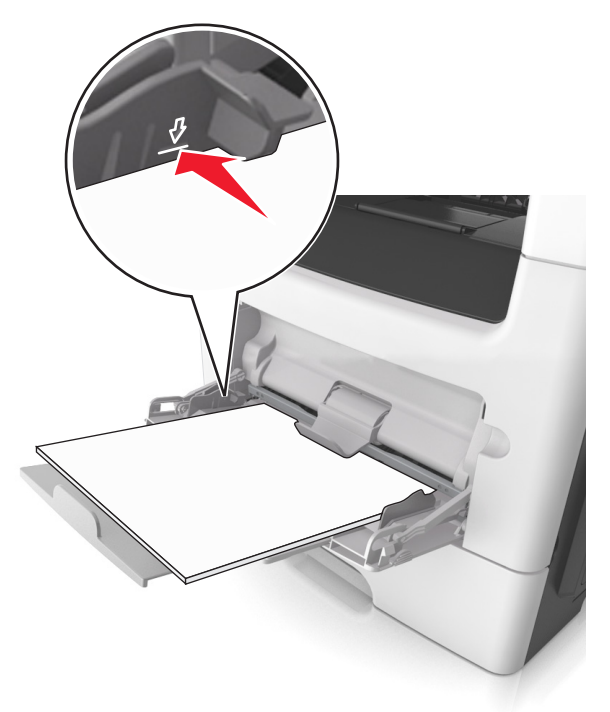

**•** 加载纸张、透明胶片和卡片纸时,使推荐的可打印面朝上, 并且顶边首先进入打印机。如需有关加载透明胶片的更多 信息,请参阅透明胶片的包装。

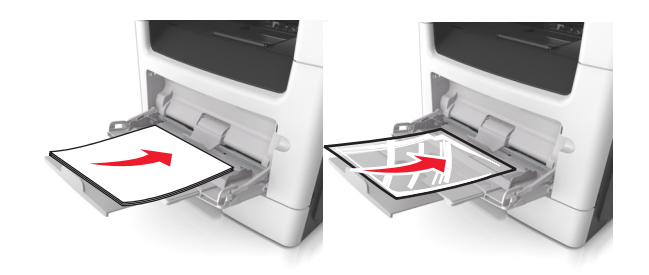

注意: 当加载 A6 尺寸的纸张时, 请确认多功能进纸器 扩展板轻轻地靠着纸张的边缘,以使最后几张纸留在原 位。

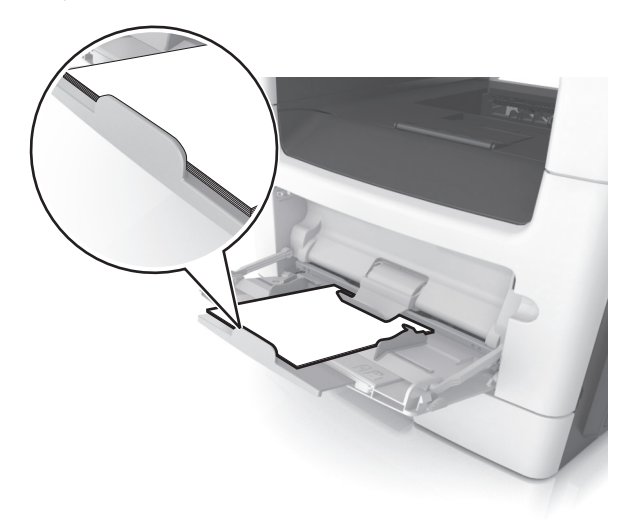

• 加载信签时,让打印面朝上,并且顶边先进入打印机。对 于(两面)双面打印,加载信签时让打印面朝下,并且底边先进入打印机。

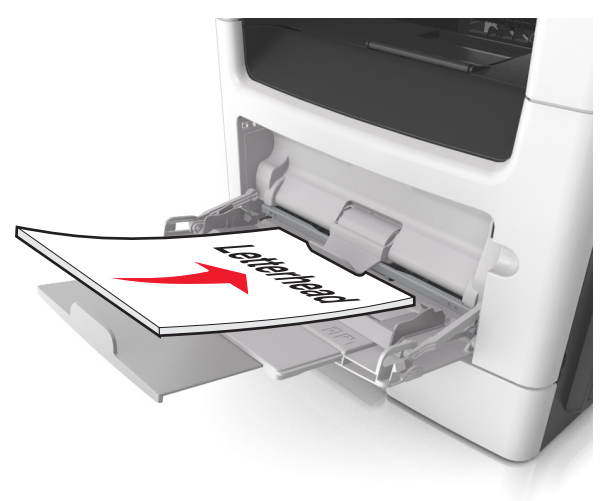

#### **•** 加载信封时,让封舌在左边,并且打印面朝下。

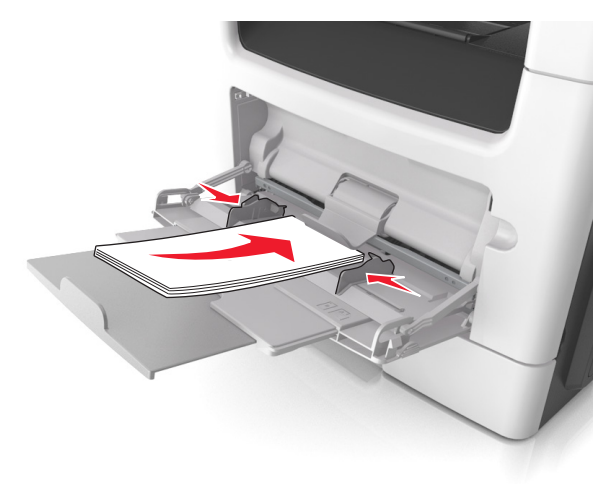

**警告—可能的损坏:** 永远不要使用带有邮票、卡扣、摁 扣、窗口、涂层或自动粘胶的信封。这些信封可能会严重损坏打印机。

**5** 从打印机控制面板,在"纸张"菜单中设置纸张尺寸和纸张类 型以匹配多功能进纸器中加载的纸张或特殊介质。

## 进纸匣连接和解除连接

## 进纸匣连接和解除连接

1 打开 Web 浏览器,然后在地址字段中键入打印机 IP 地址。

#### 注意:

- **•** 在打印机主屏幕上查看打印机 IP 地址。IP 地址显示为用小数点分隔的四组数字,例如 123.123.123.123。
- **•** 如果您正在使用代理服务器,请临时禁用它以便正确加载 Web 页。

#### **2** 单击设置 <sup>&</sup>gt;纸张菜单。

- **3** 更改您正在连接的进纸匣的纸张尺寸和类型设置。
	- **•** 要连接进纸匣,请确认进纸匣的纸张尺寸和类型与其他进纸匣的相匹配。
	- **•** 要解除进纸匣连接,请确认进纸匣的纸张尺寸或类型与其他进纸匣的不匹配。
- **4** 单击提交。

注意:您也可以使用打印机控制面板更改纸张尺寸和类型设置。 如需更多信息,请参阅第4[页"设置纸张尺寸和类型"](#page-3-0)。

警告—可能的损坏: 进纸匣中加载的纸张应该符合打印机中分配 的纸张类型名称。定影器的温度根据指定的纸张类型而变化。如果设置没有正确配置,可能出现打印问题。

## 为纸张类型创建自定义名称

#### 使用 **Embedded Web Server**

1 打开 Web 浏览器,然后在地址字段中键入打印机 IP 地址。

#### 注意:

- **•** 在打印机主屏幕上查看打印机 IP 地址。IP 地址显示为用小数点分隔的四组数字,例如 123.123.123.123。
- **•** 如果您正在使用代理服务器,请临时禁用它以便正确加载 Web 页。
- **2** 单击设置 <sup>&</sup>gt;纸张菜单 <sup>&</sup>gt;自定义名称。
- **3** 选择自定义名称,然后键入自定义纸张类型名称。
- **4** 单击提交。
- 5 单击自定义类型,然后检验新的自定义纸张类型名称是否已替 换自定义名称。

## 使用打印机控制面板

**1** 从主屏幕,导览至:

# <sup>&</sup>gt;纸张菜单 <sup>&</sup>gt;自定义名称

**2** 选择自定义名称,然后键入自定义纸张类型名称。

3 触摸 ◇ 。

4 触摸自定义类型,然后检验新的自定义纸张类型名称是否已替 换自定义名称。

## 分配自定义纸张类型

#### 使用 **Embedded Web Server**

当连接进纸匣或解除进纸匣连接时分配自定义纸张类型名称给进纸匣。

1 打开 Web 浏览器, 然后在地址字段中键入打印机 IP 地址。

#### 注意:

- **•** 在打印机主屏幕上查看打印机 IP 地址。IP 地址显示为用小数点分隔的四组数字,例如 123.123.123.123。
- **•** 如果您正在使用代理服务器,请临时禁用它以便正确加载 Web 页。

#### **2** 单击设置 <sup>&</sup>gt;纸张菜单 <sup>&</sup>gt;自定义类型。

**3** 选择自定义纸张类型名称,然后选择纸张类型。

注意: "纸张"是所有用户定义的自定义名称的出厂默认纸 张类型。

**4** 单击提交。

### 使用打印机控制面板

**1** 从主屏幕,导览至:

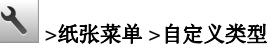

**2** 选择自定义纸张类型名称,然后选择纸张类型。

注意: "纸张"是所有用户定义的自定义名称的出厂默认纸 张类型。

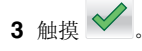

# 配置自定义名称

### 使用 **Embedded Web Server**

1 打开 Web 浏览器, 然后在地址字段中键入打印机 IP 地址。

### 注意:

- **•** 在打印机主屏幕上查看打印机 IP 地址。IP 地址显示为用 小数点分隔的四组数字,例如 123.123.123.123。
- **•** 如果您正在使用代理服务器,请临时禁用它以便正确加载 Web 页。

### **2** 单击设置 <sup>&</sup>gt;纸张菜单 <sup>&</sup>gt;自定义类型。

**3** 选择您要配置的自定义名称,接着选择纸张或特殊介质类型,然后单击提交。

## 使用打印机控制面板

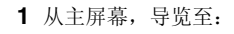

<sup>&</sup>gt;纸张菜单 <sup>&</sup>gt;自定义类型

2 选择您要配置的自定义名称,然后触摸 ︾ 。

# 打印

# 打印表单和文档

# 打印表单

使用"表单与收藏夹"来快速方便地访问常用的表单或经常打印的其他信息。在您能够使用此应用程序之前,请首先在打印机上设置它。如需更多信息,请参阅第 2 页 "设置'[表单与收藏夹](#page-1-0)'"。

**1** 从主屏幕,导览至:

表单与收藏夹 <sup>&</sup>gt;从列表中选择表单 <sup>&</sup>gt;输入份数 <sup>&</sup>gt;调整其他设置

**2** 应用更改。

# 打印文档

- **1** 从打印机控制面板上的"纸张"菜单,设置纸张类型和尺寸来匹配加载的纸张。
- **2** 发送打印作业:

#### 对于 **Windows** 用户

- **a** 打开文档后,单击文件 <sup>&</sup>gt;打印。
- **b** 单击属性、首选项、选项或设置。
- **c** 如果需要,请调整设置。
- **d** 单击确定 <sup>&</sup>gt;打印。

### 对于 **Macintosh** 用户

- **a** 在"设定页面"对话中定制设置:
- **1** 打开文档后,选择文件 <sup>&</sup>gt;设定页面。
- **2** 选择纸张尺寸或创建与加载的纸张相符的自定义尺寸。
- **3** 单击好。
- **b** 在"打印"对话中定制设置:
	- **1** 打开文档后,选择文件 <sup>&</sup>gt;打印。如果需要,单击提示三角形来查看更多选项。
	- 2 如果需要, 从"打印"对话和弹出菜单调整设置。

注意:要使用特定类型的纸张打印,请根据加载的 纸张调整纸张类型设置,或者选择适当的进纸匣或进纸器。

**3** 单击打印。

# 调整碳粉浓度

### 使用 **Embedded Web Server**

1 打开 Web 浏览器,然后在地址字段中键入打印机 IP 地址。

### 注意:

- **•** 在打印机主屏幕上查看打印机 IP 地址。IP 地址显示为用小数点分隔的四组数字,例如 123.123.123.123。
- **•** 如果您正在使用代理服务器,请临时禁用它以便正确加载 Web 页。

### **2** 单击设置 <sup>&</sup>gt;打印设置 <sup>&</sup>gt;质量菜单 <sup>&</sup>gt;碳粉浓度。

**3** 调整设置,然后单击提交。

### 使用打印机控制面板

**1** 从主屏幕,导览至:

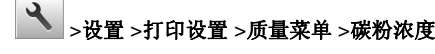

 $2$  调整设置, 然后触摸  $\checkmark$  。

# 从闪存驱动器打印

## 从闪存驱动器打印

## 注意:

- **•** 在打印加密的 PDF 文件之前,您将得到提示,从打印机控制面板键入文件密码。
- **•** 您不能打印未取得打印许可的文件。
- **1** 将闪存驱动器插入 USB 端口中。

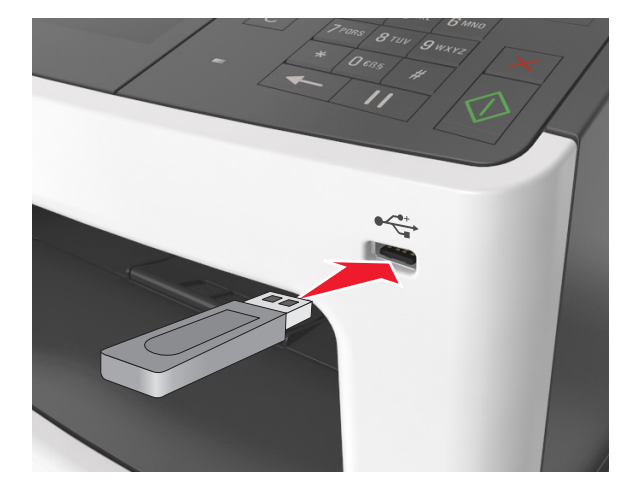

注意:

- **•** 当插入闪存驱动器时,一个闪存驱动器图标出现在打印机主屏幕上。
- **•** 如果您在打印机要求关注(如发生卡纸)时插入闪存驱动器,打印机将忽略闪存驱动器。
- **•** 如果您在打印机正在处理其他打印作业时插入闪存驱动 器,打印机显示屏上会出现忙。在处理完这些打印作业后,您可能需要查看挂起作业列表来从闪存驱动器打印文档。

**警告—可能的损坏:** 当正在从内存设备打印、读取或写入 时,请勿触摸所示区域中的 USB 电缆、任何无线网络适配器、任何连接器、内存设备或打印机。否则,可能会丢失数据。

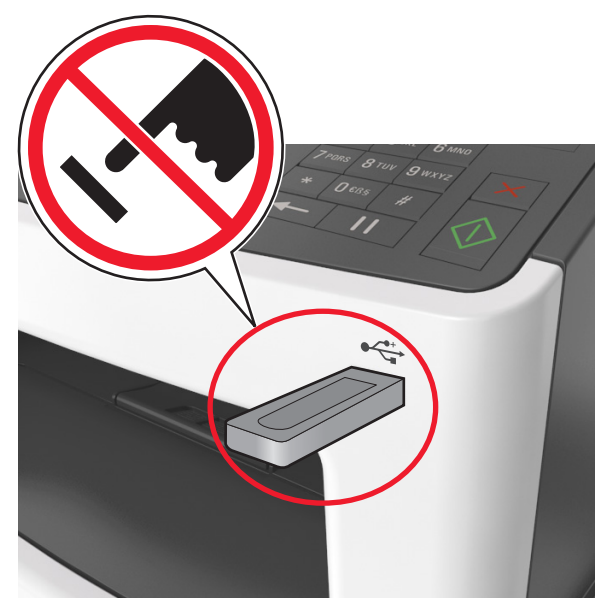

- **2** 从打印机控制面板,触摸您要打印的文档。
- **3** 触摸箭头来获得文档的预览。
- 4 使用 对 或 其来指定要打印的份数,然后触摸**打印**。

## 注意:

- **•** 在文档结束打印之前请不要从 USB 端口中移除闪存驱动器。
- **•** 如果您在离开最初的 USB 菜单屏幕后将闪存驱动器留在 打印机上,请在主屏幕上触摸**挂起作业**来从闪存驱动器 打印文件。

## 支持的闪存驱动器和文件类型

## 注意:

- **•** 高速 USB 闪存驱动器必须支持全速标准。不支持低速 USB 设备。
- **•** USB 闪存驱动器必须支持文件分配表(FAT)系统。不支持使用"新技术文件系统(NTFS)"或任何其他文件系统格式化的设备。

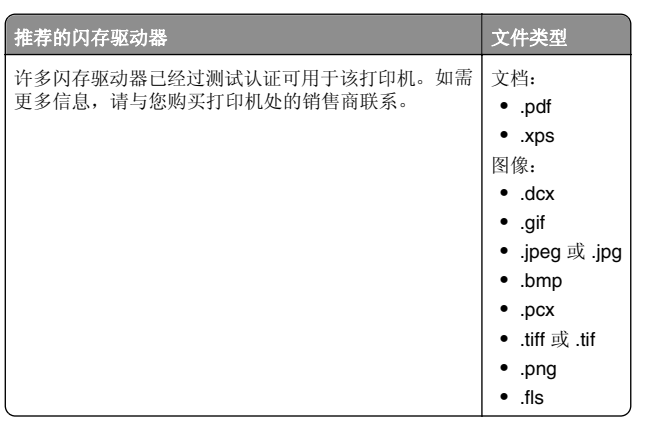

# 取消打印作业

## 从打印机控制面板取消打印作业

1 从打印机控制面板,触摸**取消作业**或在键盘上按 |×|。 2 触摸您要取消的打印作业,然后触摸**删除选定作业**。

注意: 如果您在键盘上按 ×, 请触摸恢复来返回到主屏 幕。

## 从计算机取消打印作业

## 对于 **Windows** 用户

1 打开打印机文件夹,然后选择您的打印机。

**2** 从打印队列,选择您要取消的打印作业,然后删除它。

## 对于 **Macintosh** 用户

- **1** 从 Apple 菜单中的"系统预置",导览至您的打印机。
- **2** 从打印队列,选择您要取消的打印作业,然后删除它。

# 复印

# 制作副本

# 进行快速复印

**1** 将原始文档面朝上放入 ADF 进纸匣中,让短边先进入,或面朝下放在扫描仪玻璃上。

## 注意:

- **•** 请勿将明信片、照片、小物品、透明胶片、照片纸或薄介质(例如杂志剪报)放入 ADF 进纸匣中。请将这些物 品放在扫描仪玻璃上。
- **•** 当纸张正确加载时,ADF 指示灯会变亮。
- **2** 如果您将文档放入 ADF 进纸匣中,请调整纸张导片。

注意: 为避免剪裁图像, 请确认原始文档的尺寸与复印纸张 的尺寸相同。

 $3$  从打印机控制面板, 按 $\vert\bigvee\vert$ 。

## 使用 **ADF** 复印

**1** 将原始文档面朝上放入 ADF 进纸匣中,让短边先进入。

### 注意:

- **•** 请勿将明信片、照片、小物品、透明胶片、照片纸或薄 介质(例如杂志剪报)放入 ADF 进纸匣中。请将这些物品放在扫描仪玻璃上。
- **•** 当纸张正确加载时,ADF 指示灯会变亮。
- **2** 调整纸张导片。
- **3** 从主屏幕,导览至:

### 复印 > 指定复印设置 >复印

## 使用扫描仪玻璃复印

- **1** 将原始文档面朝下放在扫描仪玻璃的左上角上。
- **2** 从主屏幕,导览至:复印 > 指定复印设置 >复印 如果您要扫描更多页面,请将下一个文档放在扫描仪玻璃上, 然后触摸扫描下一页。
- **3** 触摸完成作业。

# 复印照片

- **1** 将照片面朝下放在扫描仪玻璃的左上角上。
- **2** 从主屏幕, 导览至:

# 复印 <sup>&</sup>gt;内容 <sup>&</sup>gt;照片 <sup>&</sup>gt;

**3** 从"内容来源"菜单,选择最匹配原始照片的适当设置。

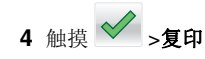

注意:如果您要复印更多照片,请将下一张照片放在扫描仪玻璃上,然后触摸扫描下一页。

## **5** 触摸完成作业。

# 取消复印作业

# 当原始文档在 **ADF** 中时取消复印作业

当 ADF 开始处理文档时,请在打印机控制面板上触摸取消作业。

# 当使用扫描仪玻璃复印页面时取消复印作业

从主屏幕,触摸取消作业。

显示屏上出现正在取消。当作业被取消后,出现"复印"屏幕。

# 当正在打印页面时取消复印作业

1 从打印机控制面板,触摸**取消作业**或在键盘上按 × 。

2 触摸您要取消的作业,然后触摸 删除选定作业。

注意: 如果您在键盘上按 |× , 请触摸恢复来返回到主屏幕。

# 电子邮件

# 设置电子邮件功能

1 打开 Web 浏览器,然后在地址字段中键入打印机 IP 地址。

注意:

**•** 在打印机主屏幕上查看打印机 IP 地址。IP 地址显示为用小数点分隔的四组数字,例如 123.123.123.123。

**•** 如果您正在使用代理服务器,请临时禁用它以便正确加 载 Web 页。

**2** 单击设置 <sup>&</sup>gt;电子邮件**/FTP** 设置 <sup>&</sup>gt;电子邮件设置。**3** 输入适当的信息,然后单击**提交**。

# 创建电子邮件快捷方式

## 使用 **Embedded Web Server** 创建电子邮件 快捷方式

1 打开 Web 浏览器,然后在地址字段中键入打印机 IP 地址。

## 注意:

- **•** 在打印机主屏幕上查看打印机 IP 地址。IP 地址显示为用小数点分隔的四组数字,例如 123.123.123.123。
- **•** 如果您正在使用代理服务器,请临时禁用它以便正确加 载 Web 页。
- **2** 单击设置。
- **3** 从"其他设置"列,单击管理快捷方式 <sup>&</sup>gt;电子邮件快捷方式设置。
- **4** 为电子邮件收件人键入唯一的名称,然后键入电子邮件地址。如果您输入多个地址,请用逗号分隔每一个地址。

**5** 单击添加。

# 使用打印机控制面板创建电子邮件快捷方式

**1** 从主屏幕,导览至:

由子邮件 >收件人 > 键入收件人的电子邮件地址 > ◇

注意: 要创建一组收件人, 请触摸 ■,然后键入下一个 收件人的电子邮件地址。

2 触摸**主题 >** 键入电子邮件主题 > ❤ 。

- 3 触摸消息 > 键入您的消息 > ◇ 。
- **4** 调整电子邮件设置。

注意:如果您在创建电子邮件快捷方式之后更改设置,设置不会被保存。

**5** 触摸另存为快捷方式。

- 6 为快捷方式键入唯一的名称, 然后触摸 ゞ 。
- **7** 检验快捷方式名称是否正确,然后触摸确定。如果快捷方式名称不正确,请触摸取消,然后重新输入信息。 注意:
	- **•** 快捷方式名称出现在打印机主屏幕上的"电子邮件快捷方式"图标中。
	- **•** 当使用相同设置用电子邮件发送其他文档时,您可以使用快捷方式。

传真

# 发送传真

## 使用打印机控制面板发送传真

**1** 将原始文档面朝上放入 ADF 进纸匣中,让短边先进入,或面朝下放在扫描仪玻璃上。

## 注意:

- **•** 请勿将明信片、照片、小物品、透明胶片、照片纸或薄介质(例如杂志剪报)放入 ADF 进纸匣中。请将这些物 品放在扫描仪玻璃上。
- **•** 当纸张正确加载时,ADF 指示灯会变亮。
- **2** 如果您将文档放入 ADF 进纸匣中,请调整纸张导片。
- **3** 从主屏幕,触摸传真。
- **4** 从打印机控制面板键盘,输入传真号码或快捷方式号码。

注意: 要添加收件人, 请触摸 , 然后输入收件人的由 话号码或快捷方式号码,或者搜索地址簿。

**5** 触摸发送传真。

## 使用计算机发送传真

## 对于 **Windows** 用户

- **1** 打开文档后,单击文件 <sup>&</sup>gt;打印。
- 2 选择打印机,然后单击**属性、首选项、选项或 设置**。
- 3 单击传真 > 启用传真, 然后输入收件人的一个或多个传真号 码。

- **4** 如果需要,配置其他传真设置。
- **5** 应用更改,然后发送传真作业。

#### 注意:

- **•** 传真选项只能与 PostScript 驱动程序或"通用传真驱动程 序"一起使用。如需更多信息,请与您购买打印机处的销售商联系。
- **•** 要与 PostScript 驱动程序一起使用传真选项,请在"配置" 选项卡中配置并启用它。

### 对于 **Macintosh** 用户

- **1** 打开文档后,选择文件 <sup>&</sup>gt;打印。
- **2** 选择打印机。
- **3** 输入收件人的传真号码,然后配置其他传真设置,如果需要。
- **4** 发送传真作业。

## 使用快捷方式号码发送传真

传真快捷方式就象电话或传真机上的速拨号码一样。一个快捷方式号码(1-999)可以包含单个或多个收件人。

1 将原始文档面朝上放入 ADF 进纸匣中, 让短边先进入, 或面 朝下放在扫描仪玻璃上。

#### 注意:

- **•** 请勿将明信片、照片、小物品、透明胶片、照片纸或薄介质(例如杂志剪报)放入 ADF 进纸匣中。请将这些物品放在扫描仪玻璃上。
- **•** 当纸张正确加载时,ADF 指示灯会变亮。
- **2** 如果您将文档放入 ADF 进纸匣中,请调整纸张导片。
- 3 从打印机控制面板, 按 #, 然后使用键盘输入快捷方式号码。
- **4** 触摸发送传真。

## 使用地址簿发送传真

地址簿特性让您搜索书签和网络目录服务器。

- 注意:如果地址簿特性未被启用,请与系统支持人员联系。
- 1 将原始文档面朝上放入 ADF 进纸匣中, 让短边先进入, 或面 朝下放在扫描仪玻璃上。

### 注意:

**•** 请勿将明信片、照片、小物品、透明胶片、照片纸或薄 介质(例如杂志剪报)放入 ADF 进纸匣中。请将这些物品放在扫描仪玻璃上。

- **•** 当纸张正确加载时,ADF 指示灯会变亮。
- **2** 如果您将文档放入 ADF 进纸匣中,请调整纸张导片。
- **3** 从主屏幕,导览至:

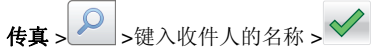

- 注意:您一次只能搜索一个名称。
- 4 触摸收件人的名称,然后触摸**发送传真**。

## 在预定时间发送传真

**1** 将原始文档面朝上放入 ADF 进纸匣中,让短边先进入,或面朝下放在扫描仪玻璃上。

#### 注意:

- **•** 请勿将明信片、照片、小物品、透明胶片、照片纸或薄介质(例如杂志剪报)放入 ADF 进纸匣中。请将这些物品放在扫描仪玻璃上。
- **•** 当纸张正确加载时,ADF 指示灯会变亮。
- **2** 如果您将文档放入 ADF 进纸匣中,请调整纸张导片。
- **3** 从主屏幕,导览至:
- **传真 >** 输入传真号码 >**选项 >延迟发送**

注意: 如果"传真模式"被设置为"传真服务器", "延迟 发送"按钮不会出现。等待传送的传真被列在传真队列中。

- 4 指定传真将被传送的时间, 然后触摸 ◇ 。
- **5** 触摸发送传真。

注意: 扫描文档, 然后在预定的时间发送传真。

# 创建快捷方式

## 使用 **Embedded Web Server** 创建传真目标 快捷方式

快捷方式号码可以分配给单个传真号码或一组传真号码。

1 打开 Web 浏览器,然后在地址字段中键入打印机 IP 地址。

#### 注意:

- **•** 在打印机主屏幕上查看打印机 IP 地址。IP 地址显示为用小数点分隔的四组数字,例如 123.123.123.123。
- **•** 如果您正在使用代理服务器,请临时禁用它以便正确加 载 Web 页。

#### **2** 单击设置 <sup>&</sup>gt; 管理快捷方式 <sup>&</sup>gt; 传真快捷方式设置。

注意:可能需要密码。如果您没有 ID 和密码,请与您的系统支持人员联系。

**3** 为快捷方式键入名称,然后输入传真号码。

#### 注意:

- **•** 要创建多号码的快捷方式,请输入成组的传真号码。**•** 用分号(;)来分隔组中的每一个传真号码。
- **4** 分配快捷方式号码。

注意:如果您输入的号码已被使用,您会得到选择其他号码的提示。

**5** 单击添加。

## 使用打印机控制面板创建传真目标快捷方式

1 从主屏幕, 触摸**传真**, 然后输入传真号码。

……<br>要创建一组传真号码,请触摸 ↓ , 然后输入其他传真号码。

- 2 触摸  $\boxed{\times}$  。
- 3 为快捷方式键入唯一的名称, 然后触摸 ︾ 。
- **4** 检验快捷方式名称和号码是否正确,然后触摸确定。如果名称或号码不正确,请触摸取消,然后重新输入信息。

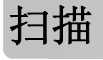

# 使用"扫描到网络"

"扫描到网络"让您将您的文档扫描到由您的系统支持人员指定 的网络目标。当目标(共享的网络文件夹)已在网络上被建立后, 应用程序的设置过程包括使用其 Embedded Web Server 在适当的打印机上安装和配置应用程序。如需更多信息,请参阅[第](#page-2-0) 3 页 "设置'[扫描到网络](#page-2-0)'"。

# 扫描 **FTP** 地址

## 使用打印机控制面板扫描到 **FTP** 地址

**1** 将原始文档面朝上放入 ADF 进纸匣中,让短边先进入,或面朝下放在扫描仪玻璃上。

### 注意:

- **•** 请勿将明信片、照片、小物品、透明胶片、照片纸或薄介质(例如杂志剪报)放入 ADF 进纸匣中。请将这些物 品放在扫描仪玻璃上。
- **•** 当纸张正确加载时,ADF 指示灯会变亮。
- **2** 如果您将文档放入 ADF 进纸匣中,请调整纸张导片。
- **3** 从主屏幕,导览至:

**FTP** <sup>&</sup>gt;**FTP** 地址 <sup>&</sup>gt;键入 FTP 地址 > >扫描

## 使用快捷方式号码扫描到 **FTP** 地址

**1** 将原始文档面朝上放入 ADF 进纸匣中,让短边先进入,或面朝下放在扫描仪玻璃上。

#### 注意:

- **•** 请勿将明信片、照片、小物品、透明胶片、照片纸或薄 介质(例如杂志剪报)放入 ADF 进纸匣中。请将这些物品放在扫描仪玻璃上。
- **•** 当纸张正确加载时,ADF 指示灯会变亮。
- **2** 如果您将文档放入 ADF 进纸匣中,请调整纸张导片。
- 3 从打印机控制面板, 在键盘上按 #, 然后输入 FTP 快捷方式 号码。
- **4** 触摸扫描。

# 扫描到计算机或闪存驱动器

## 使用 **Embedded Web Server** 扫描到计算机

1 打开 Web 浏览器,然后在地址字段中键入打印机 IP 地址。

#### 注意:

- **•** 在打印机主屏幕上查看打印机 IP 地址。IP 地址显示为用小数点分隔的四组数字,例如 123.123.123.123。
- **•** 如果您正在使用代理服务器,请临时禁用它以便正确加载 Web 页。
- **2** 单击扫描配置文件 <sup>&</sup>gt;创建扫描配置文件。
- **3** 选择扫描设置,然后单击下一步。
- **4** 在计算机上选择一个保存扫描图像的位置。
- 5 键入扫描名称, 然后键入用户名。

注意: 扫描名称是出现在显示屏上"扫描配置文件"列表中 的名称。

#### **6** 单击提交。

注意:单击提交自动分配快捷方式号码。当您准备扫描您的 文档时,您可以使用该快捷方式号码。

- **7** 再次查看"扫描配置文件"屏幕上的指导。
	- **a** 将原始文档面朝上放入 ADF 进纸匣中,让短边先进入,或面朝下放在扫描仪玻璃上。

### 注意:

- **•** 请勿将明信片、照片、小物品、透明胶片、照片纸或 薄介质(例如杂志剪报)放入 ADF 进纸匣中。请将这些物品放在扫描仪玻璃上。
- **•** 当纸张正确加载时,ADF 指示灯会变亮。
- **b** 如果您将文档放入 ADF 进纸匣中,请调整纸张导片。
- **c** 请执行下面的任一操作:
	- **•** 按 **#**,然后使用键盘输入快捷方式号码。
	- **•** 从主屏幕,导览至:

挂起作业 <sup>&</sup>gt;配置文件 <sup>&</sup>gt;从列表中选择您的快捷方式

注意:扫描仪扫描文档并将扫描结果发送到您指定的目录。**8** 从计算机查看文件。

注意:输出文件被保存在位置中或在您指定的程序中启动。

## 扫描到闪存驱动器

**1** 将原始文档面朝上放入 ADF 进纸匣中,让短边先进入,或面朝下放在扫描仪玻璃上。

#### 注意:

- **•** 请勿将明信片、照片、小物品、透明胶片、照片纸或薄介质(例如杂志剪报)放入 ADF 进纸匣中。请将这些物品放在扫描仪玻璃上。
- **•** 当纸张正确加载时,ADF 指示灯会变亮。
- **2** 如果您将文档放入 ADF 进纸匣中,请调整纸张导片。
- **3** 将闪存驱动器插入打印机前部的 USB 端口中。

注意: 出现 USB 驱动器主屏幕。

**4** 选择目标文件夹,然后触摸扫描到 **USB** 驱动器。

注意:打印机在不活动 30 分钟之后返回到主屏幕。5 调整扫描设置, 然后触摸扫描。

# 设置"扫描到计算机"

### 注意:

- **•** 此特性仅在 Windows Vista 或更高版本的操作系统中被支持。
- **•** 确认您的计算机和打印机都被连接到相同的网络上。
- 1 打开打印机文件夹,然后选择您的打印机。

注意:如果您的打印机没有在列表中,请添加您的打印机。

- **2** 打开打印机属性,然后根据需要调整设置。
- 3 从控制面板,触摸扫描到计算机 > 选择适当的扫描设置 > 发送。

# 清除卡纸

警告—可能的损坏:请不要使用任何工具来取出卡纸。否则会永 久损坏定影器。

# **[x]** 页卡住,打开前部盖门。**[20y.xx]**

当心—表面很热: 打印机内部可能很烫。为避免被发热组 件烫伤的危险,在接触组件之前,请等待表面冷却。

1 按打印机右边的按钮,然后打开前部盖门。

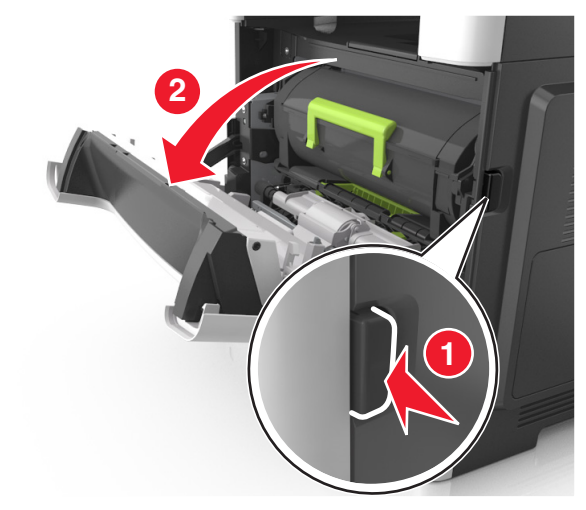

#### **2** 使用手柄将碳粉盒拉出。

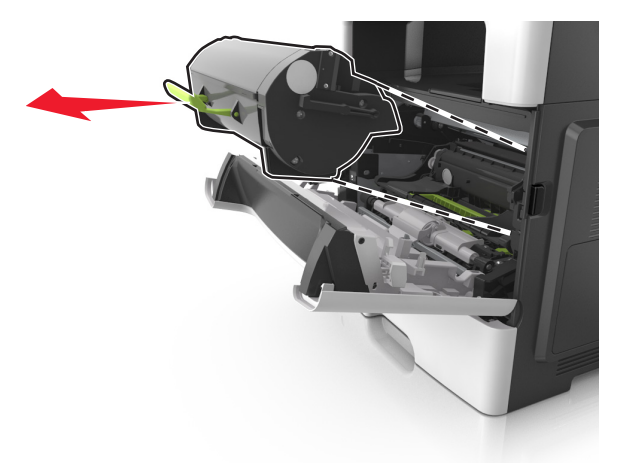

**3** 抬起绿色的手柄,然后从打印机内拉出成像部件。

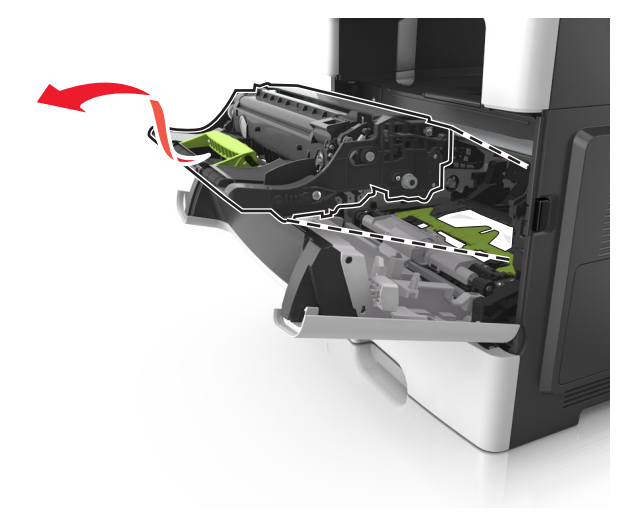

**警告—可能的损坏:**请勿触摸成像部件下面发亮的蓝色感光 鼓。否则会影响以后打印作业的质量。

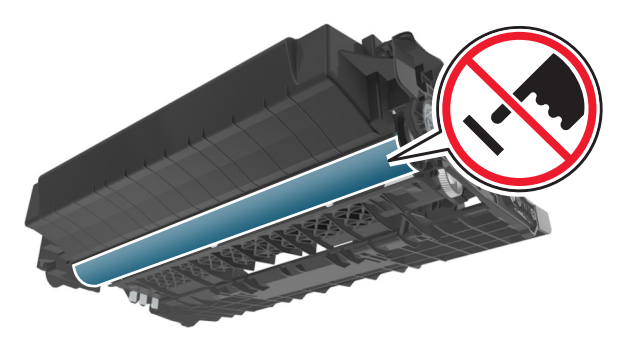

**4** 将成像部件放在平坦、光滑的表面上。

**警告—可能的损坏:** 不要让成像部件暴露在直射光线下超过 10 分钟。长时间暴露在光线下可能导致打印质量问题。

**5** 抬起打印机前面的绿色翻盖。

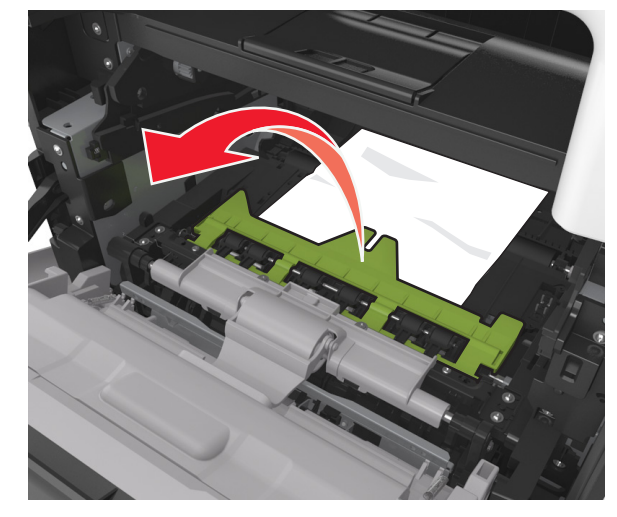

**6** 用力抓住被卡纸张的两边,然后轻轻地将它拉出。 注意: 确认已取出所有纸张碎片。

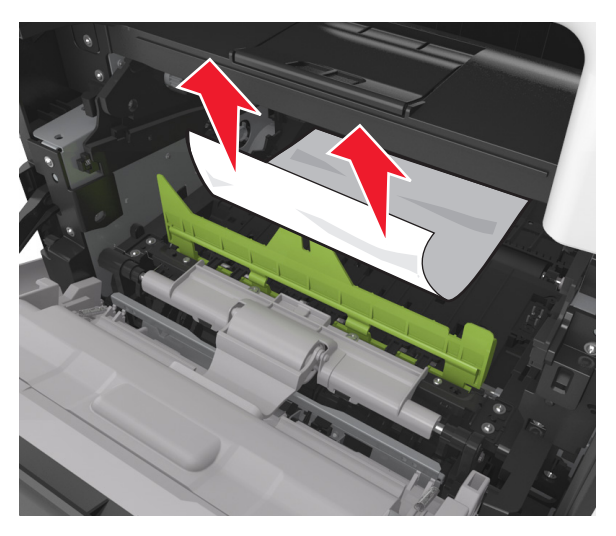

**7** 将成像部件侧导轨上的箭头与打印机内部侧导轨上的箭头对 齐,然后将成像部件插入打印机中。

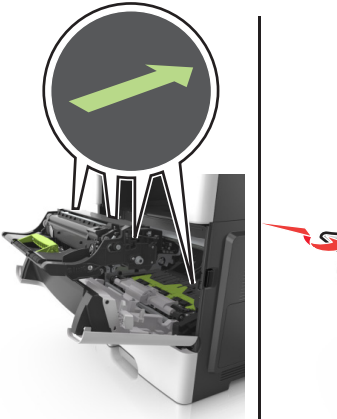

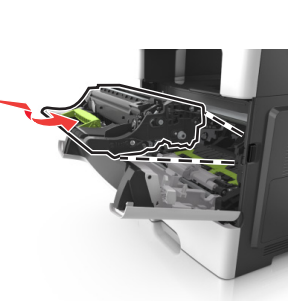

**8** 将碳粉盒的侧导轨与打印机内部侧导轨上的箭头对齐,然后将 碳粉盒插入打印机中。

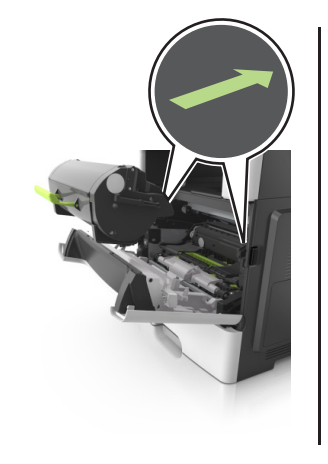

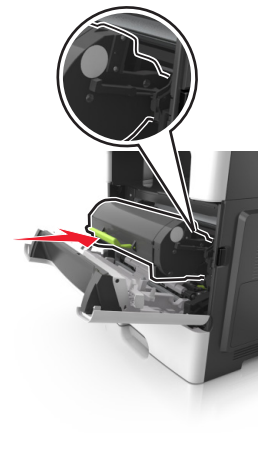

- **9** 关闭前部盖门。
- **10** 从打印机控制面板,触摸 来清除消息并继续打印。对于 非触摸屏的打印机型号,请选择 下一步 > ■■■ >清除卡纸, 请按 "确定" >███ 。

**[x]** 页卡住,打开后部盖门。**[20y.xx]**

**1** 打开前部盖门以松开后部盖门内卡住的纸张。

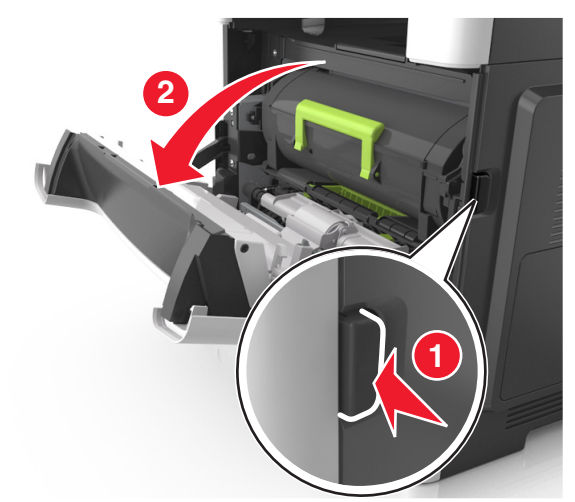

**当心—表面很热:** 打印机内部可能很烫。为避免被发<br>热组件烫伤的危险,在接触组件之前,请等待表面冷

**2** 轻轻地拉下后部盖门。

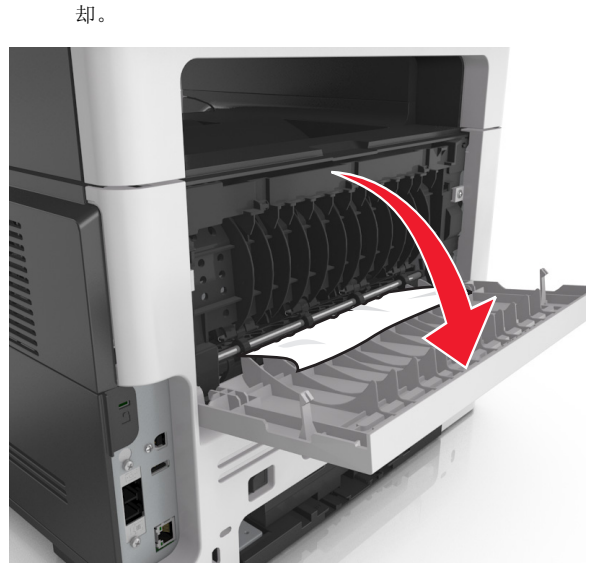

**3** 用力抓住被卡纸张的两边,然后轻轻地将它拉出。

注意:确认已取出所有纸张碎片。

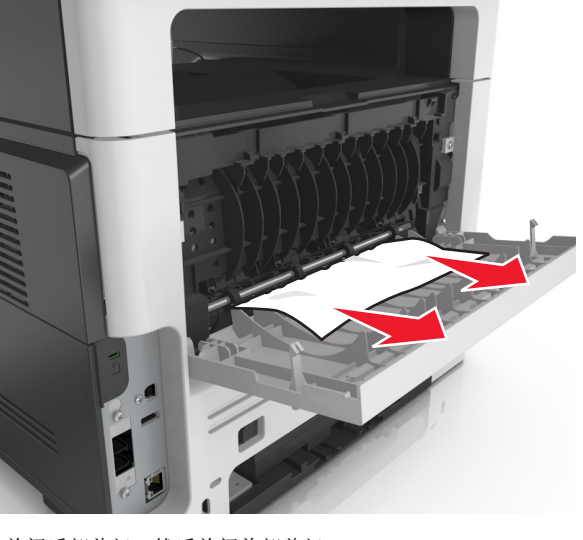

**4** 关闭后部盖门,然后关闭前部盖门。

**5** 从打印机控制面板,触摸 / 来清除消息并继续打印。对于 非触摸屏的打印机型号,请选择下一步 > >清除卡纸, 请按 "确定" >███ 。

**[x]** 页卡住,清理标准接纸架。**[20y.xx] 1** 用力抓住被卡纸张的两边,然后轻轻地将它拉出。注意:确认已取出所有纸张碎片。

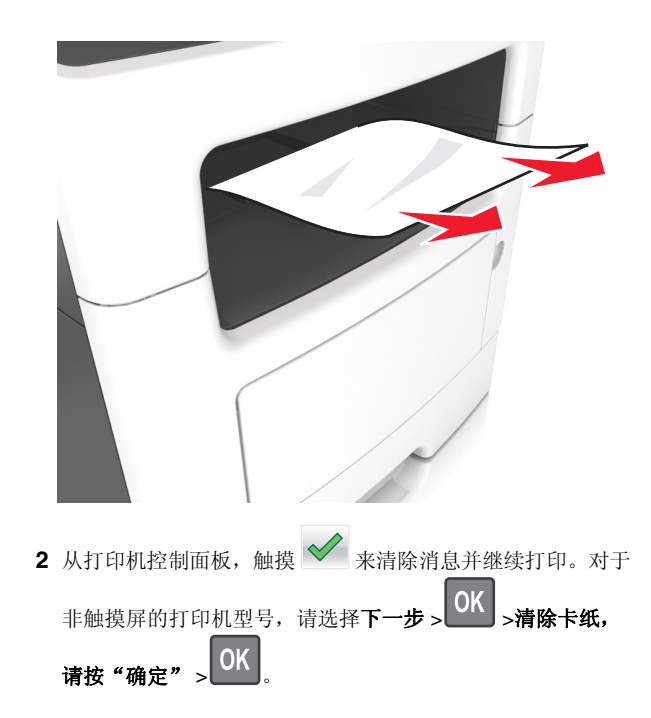

# **[x]** 页卡住,移除进纸匣 **1** 以清理双面打 印。**[23y.xx]**

**当心—表面很热:** 打印机内部可能很烫。为避免被发热组<br>件烫伤的危险,在接触组件之前,请等待表面冷却。

**1** 将进纸匣完全从打印机中拉出。

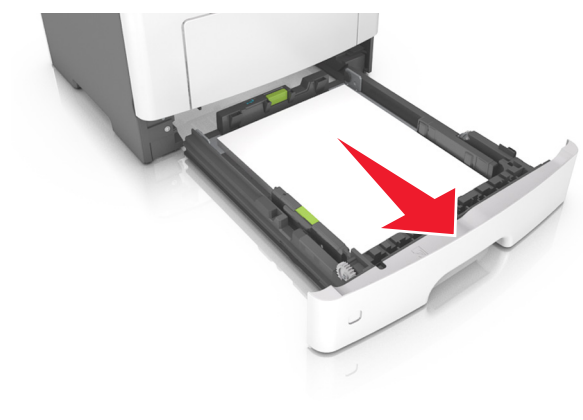

**2** 找到蓝色的控制杆,然后将它向下拉来释放卡纸。

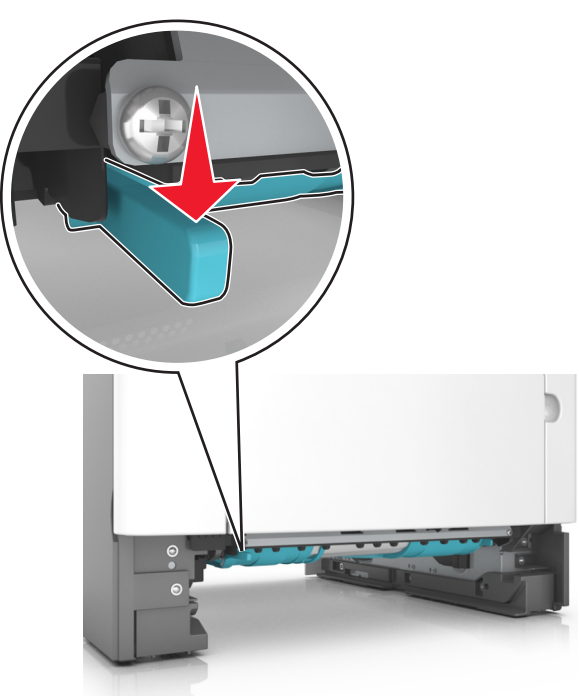

3 用力抓住被卡纸张的两边,然后轻轻地将它拉出。 注意: 确认已取出所有纸张碎片。

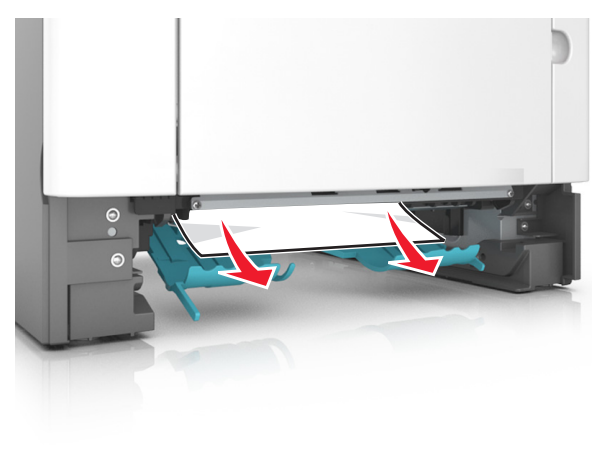

**4** 插入进纸匣。

**5** 从打印机控制面板,触摸 ご 来清除消息并继续打印。对于 非触摸屏的打印机型号,请选择下一步 > >清除卡纸, 请按"确定" >███。

# **[x]** 页卡住,打开进纸匣 **[x]**。**[24y.xx]**

**1** 将进纸匣完全从打印机中拉出。

注意: 打印机显示屏上的消息指出被卡纸张所在的进纸匣。

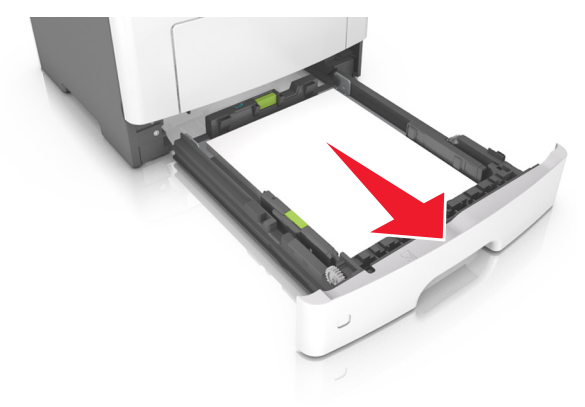

**2** 用力抓住被卡纸张的两边,然后轻轻地将它拉出。 注意: 确认已取出所有纸张碎片。

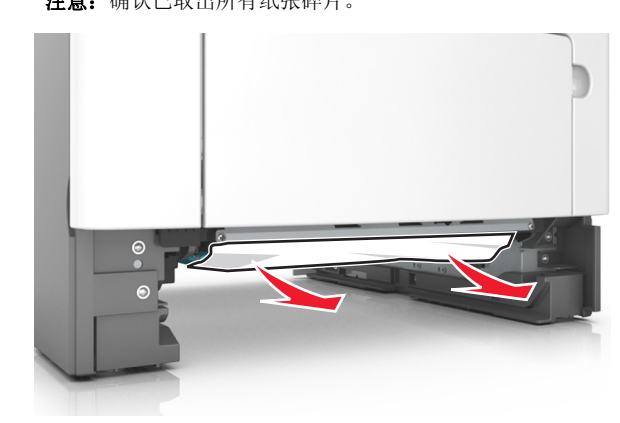

**3** 插入进纸匣。

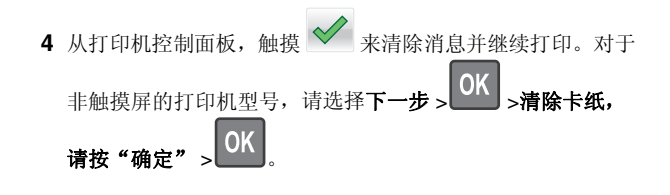

# **[x]** 页卡住,清理手动进纸器。**[25y.xx]**

- **1** 从多功能进纸器,用力抓住被卡纸张的两边,然后轻轻地将它 拉出。
	- 注意: 确认已取出所有纸张碎片。

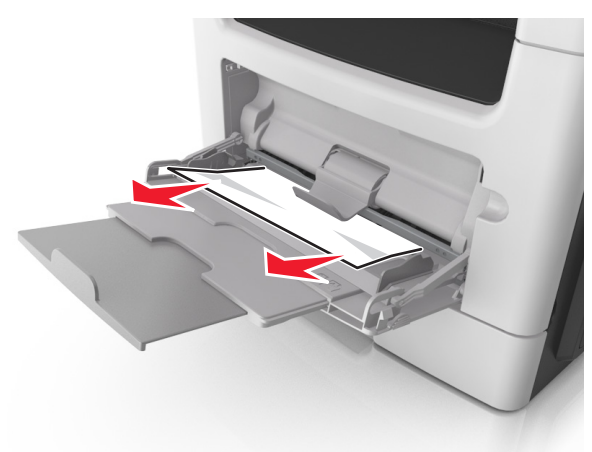

**2** 前后弯曲纸张,使它们松散,然后将它们扇形展开。不要折叠 或弄皱纸张。对齐纸张的边缘。

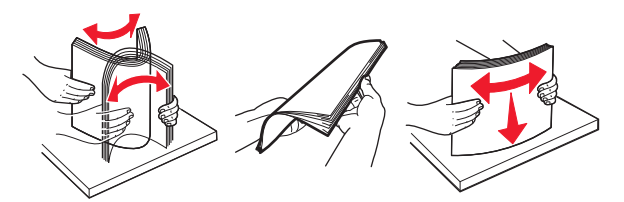

**3** 将纸张重新加载到多功能进纸器中。

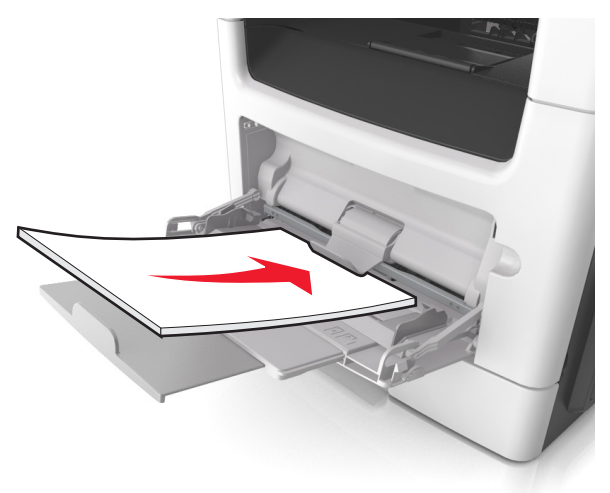

### 注意: 确认纸张导片轻轻地靠着纸张的边缘。

4 从打印机控制面板,触摸 ➤ 来清除消息并继续打印。 对于 非触摸屏的打印机型号,请选择下一步 > ■■■ >清除卡纸, 请按"确定" >███.

# **[x]** 页卡住,打开自动文档传送器顶部盖 板。**[28y.xx]**

- **1** 从 ADF 进纸匣中取出所有原始文档。
- 注意: 当从 ADF 进纸匣中取出页面之后, 消息被清除。

**2** 打开 ADF 盖板。

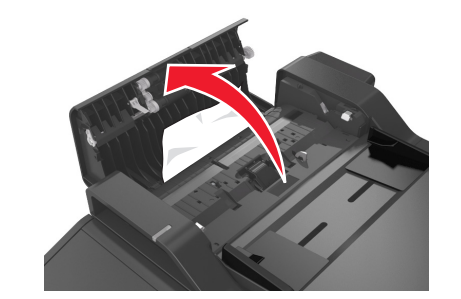

3 用力抓住被卡纸张的两边,然后轻轻地将它拉出。

注意:确认已取出所有纸张碎片。

- **4** 关闭 ADF 盖板。
- **5** 对齐原始文档的边缘,将原始文档加载到 ADF 中,然后调整 纸张导片。
- **6** 从打印机控制面板,触摸│︾│来清除消息并继续打印。对于 非触摸屏的打印机型号,请选择下一步 > >清除卡纸, 请按"确定" >███。